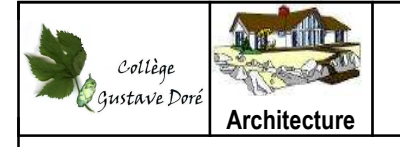

## **Créer une petite maison avec le logiciel de modélisation 3D SketchUp**

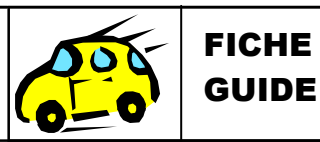

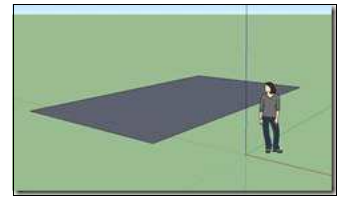

Première étape : le tracé sur le sol (outil rectangle ). La base de votre maison 3D.

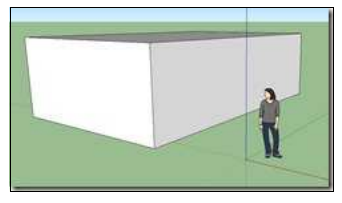

Deuxième étape : monter en volume en utilisant le "pousser/tirer"

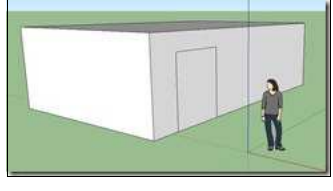

Troisième étape : faire des ouvertures (outil rectangle)

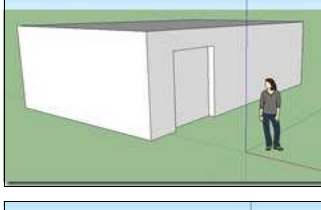

puis pousser la forme (un peu) pour créer une épaisseur.

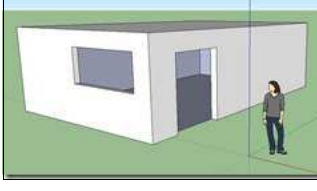

Ensuite clique droit de la souris sur la porte et "erase" et hop voilà c'est plus aéré! Reprenez au début de l'étape 3 pour créer une fenêtre. Elle commence à avoir la forme d'une maison 3D non?

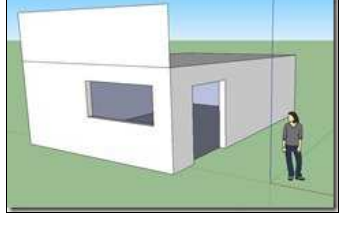

Quatrième étape : faire le toit avec l'outil rectangle en partant bien du "endpoint" vert (extrémités des axes) du mur avec la fenêtre.

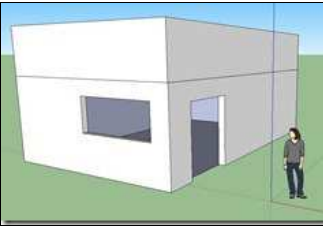

Puis poussez la forme dans toute la longueur de la maison jusqu'à atteindre l'autre mur.

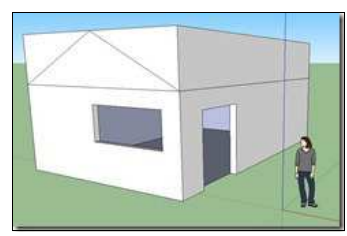

Trouvez le "midpoint" (milieu de l'axe indiqué par un rond cyan) et tracez deux droites qui rejoignent les endpoints verts de la forme (j'insiste il faut qu'un point vert apparaisse pour montrer que vous avez bien bouclé la forme)

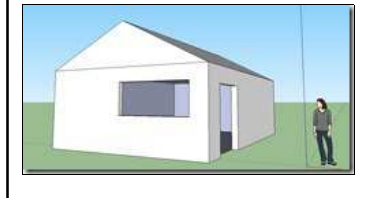

Pour finir poussez chaque extrémités du toit vers le mur du fond (pas plus loin) pour les faire disparaitre. Et vous obtenez un beau toit pour votre maison 3D.